## **Exporting File**

This command performs file export.

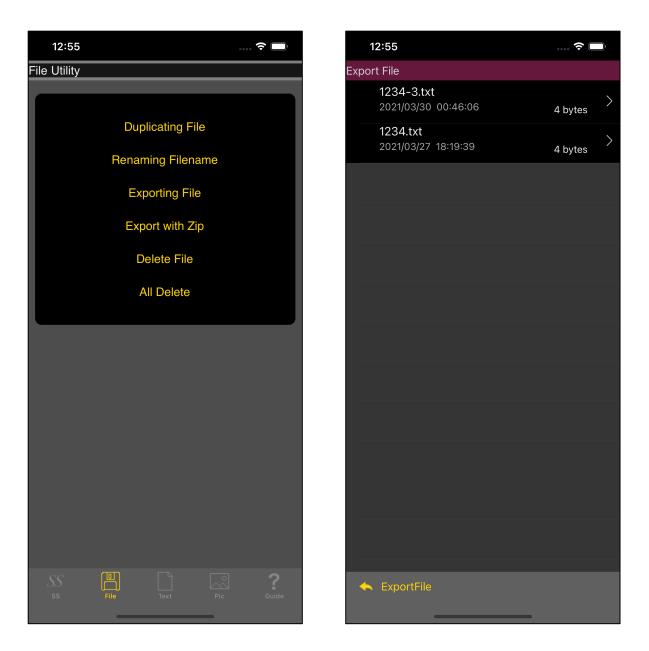

Press the third "Exporting File" button from the top to bring up the table view as shown on the right.

| 1           | 2:55                                     |         |              | 12:56                                    |             | •••••••••••••••••••••••••••••••••••••• |
|-------------|------------------------------------------|---------|--------------|------------------------------------------|-------------|----------------------------------------|
| Export File |                                          |         |              | rt File                                  |             |                                        |
| <u></u>     | <b>1234-3.txt</b><br>2021/03/30 00:46:06 | 4 bytes |              | <b>1234-3.txt</b><br>2021/03/30 00:46:06 |             | 4 bytes                                |
|             | <b>1234.txt</b><br>2021/03/27 18:19:39   | A bytes |              | <b>1234.txt</b><br>2021/03/27 18:19:39   |             | 4 bytes                                |
|             |                                          |         |              |                                          |             |                                        |
|             |                                          |         |              |                                          |             |                                        |
|             |                                          |         |              |                                          |             |                                        |
|             |                                          |         |              |                                          |             |                                        |
|             |                                          |         |              | 1234-3<br>Text Document · 4 bytes        |             | ×                                      |
|             |                                          |         | ●<br>●<br>Re | minders NAgeme                           | R<br>NArsac | OLDMunsell N.                          |
|             |                                          |         |              | Сору                                     |             | Ŕ                                      |
|             |                                          |         |              | Save to Files                            |             |                                        |
|             |                                          |         |              | Edit Actions                             |             |                                        |
| <b>~</b>    | ExportFile                               |         |              |                                          |             |                                        |

After selecting the file to be exported, press the "ExportFile" button on the toolbar to bring up the view as shown on the right.

Export is executed when the icon of the application to be exported is pressed.